## 「臺北市新竹縣圖書館一證通用服務」操作說明

#### 一**、**尚未辦理北市圖借閱證之讀者

步驟一 進入館藏查詢系統,點選「網路辦證」

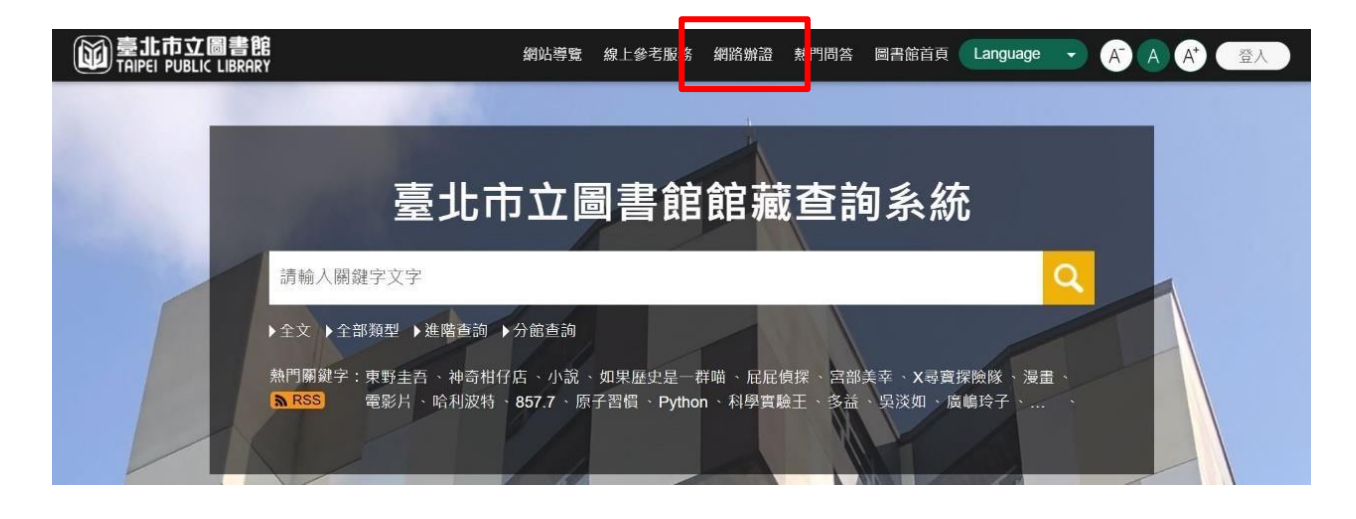

步驟二 閱讀個人資料維護聲明後,點選「本人已詳閱並同意上述個人資料使用 相關內容」及「確認」按鈕。

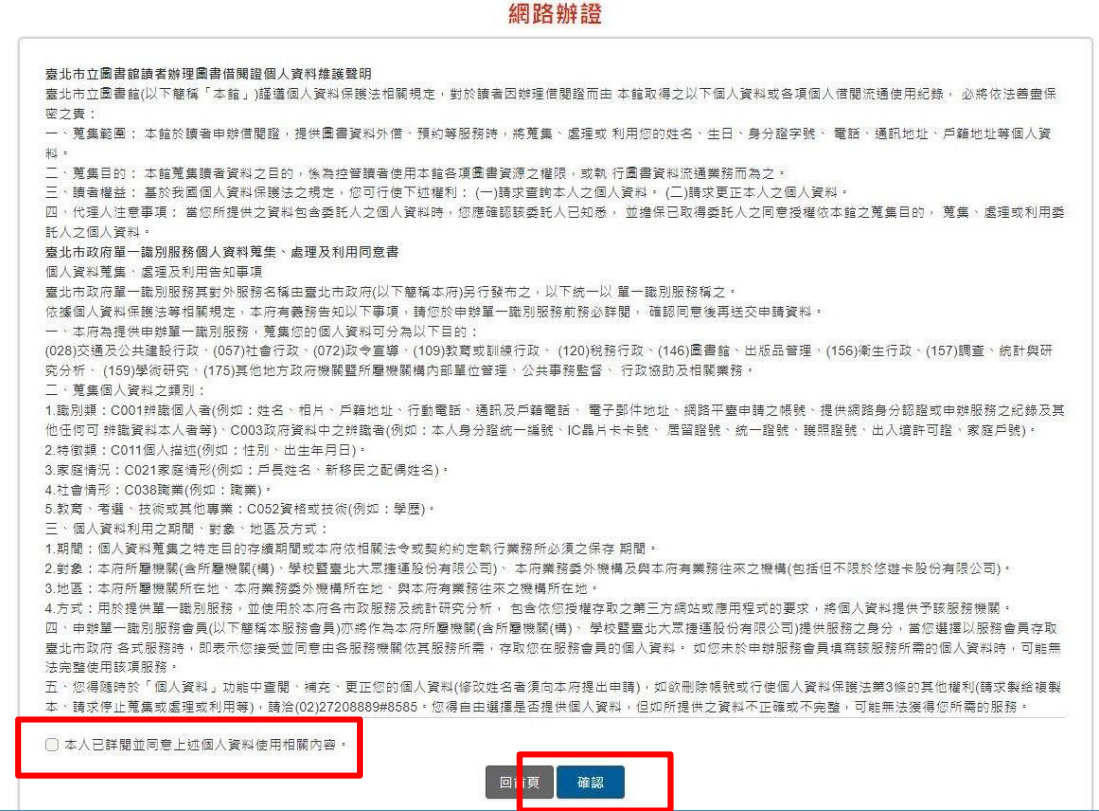

### 步驟三 填寫個人資料,輸入「驗證碼」及點選「確認」。

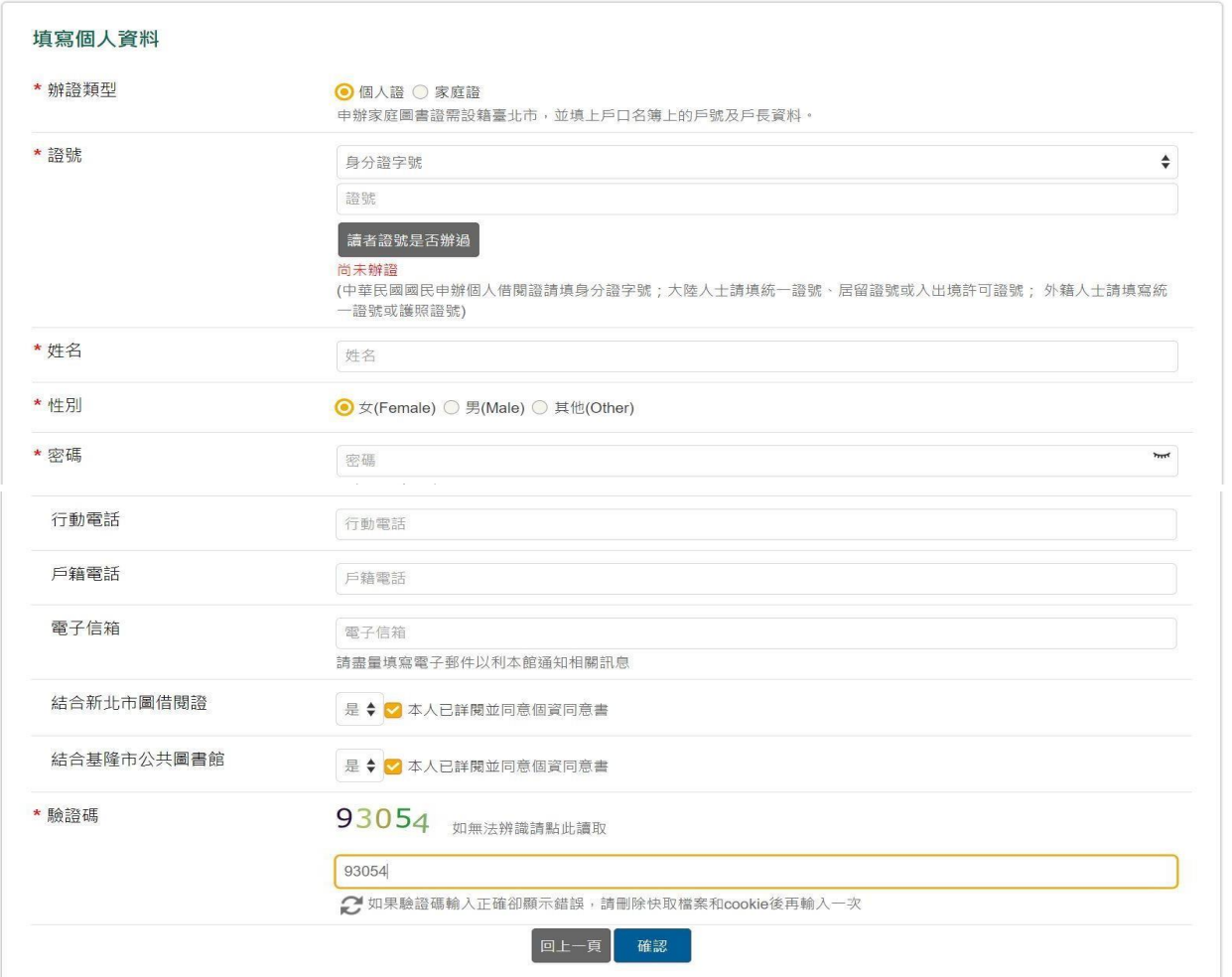

#### 網路辦證

# 步驟四 點選「確認」即可。

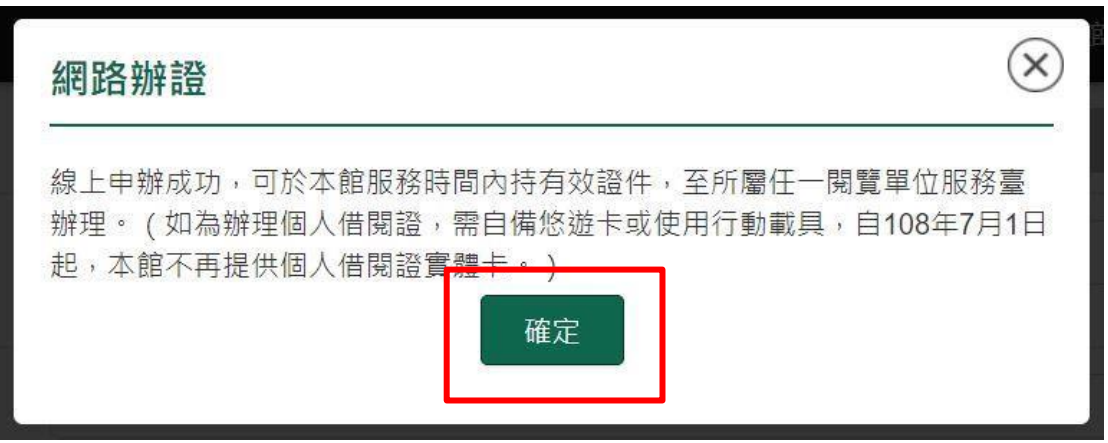

### 二、已辦理北市圖借閱證之讀者

步驟一 進入館藏查詢系統,點選右上方「登入」按鈕。

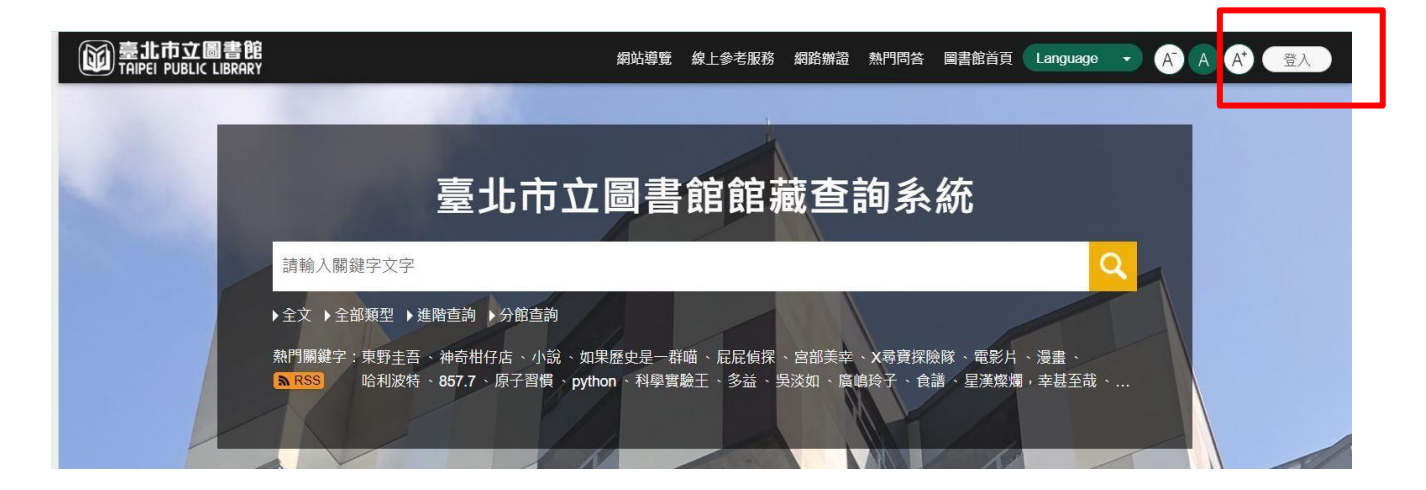

#### 步驟二 登入後,點選右上方圖示,再點選「我的主頁」。

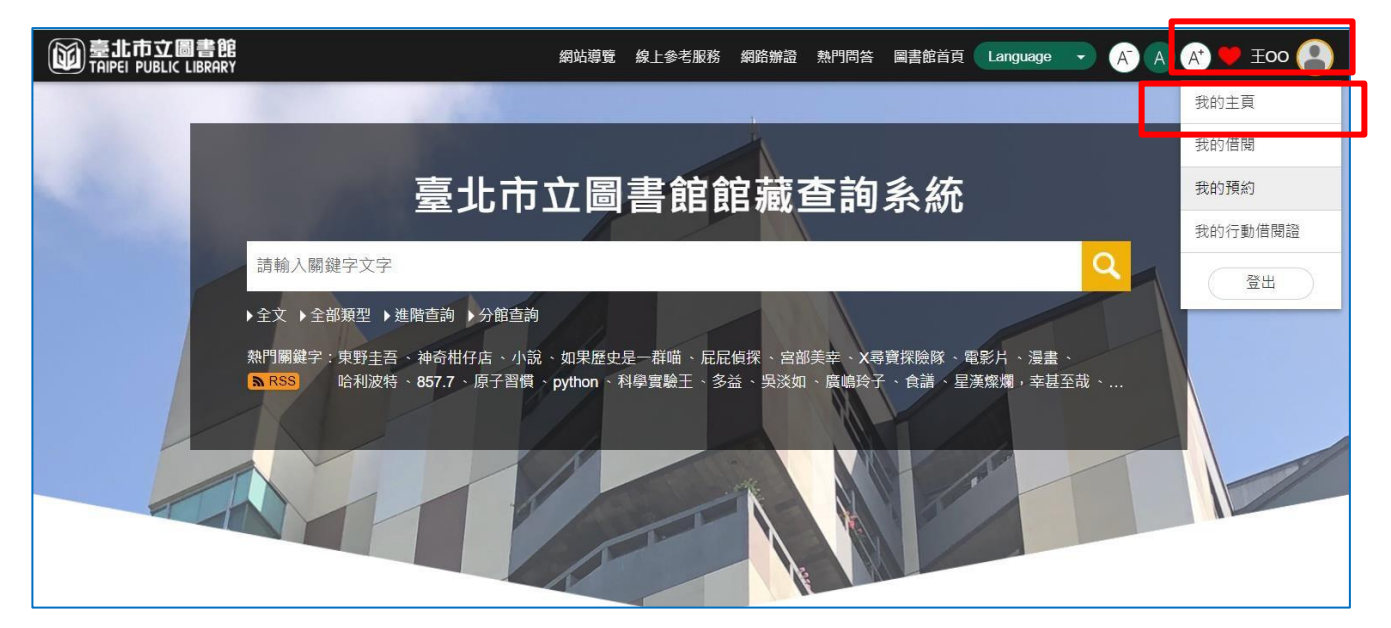

步驟三 點選「我的帳戶」項下之「合作館服務」。

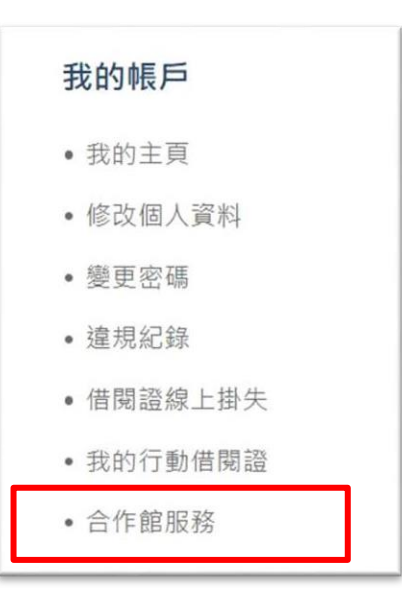

步驟四 選擇欲開通之一證通用服務後,點選「啟用」。

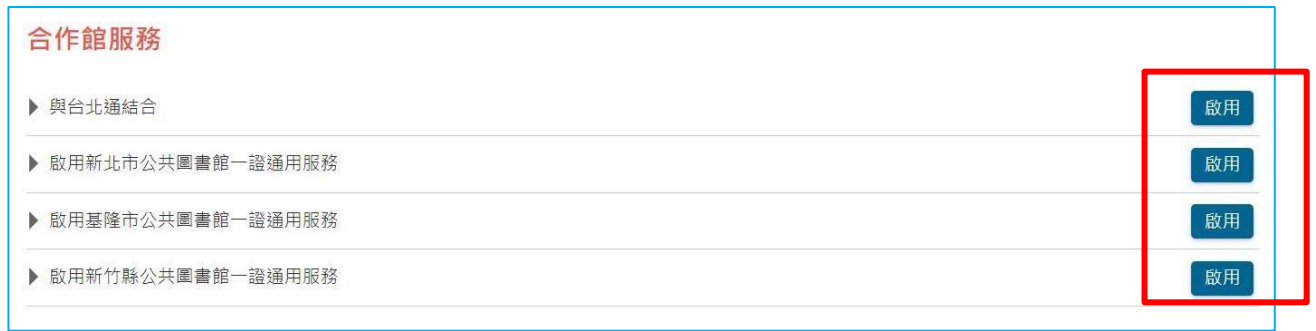

# 步驟五 閱讀啟用服務聲明後,點選「同意」。

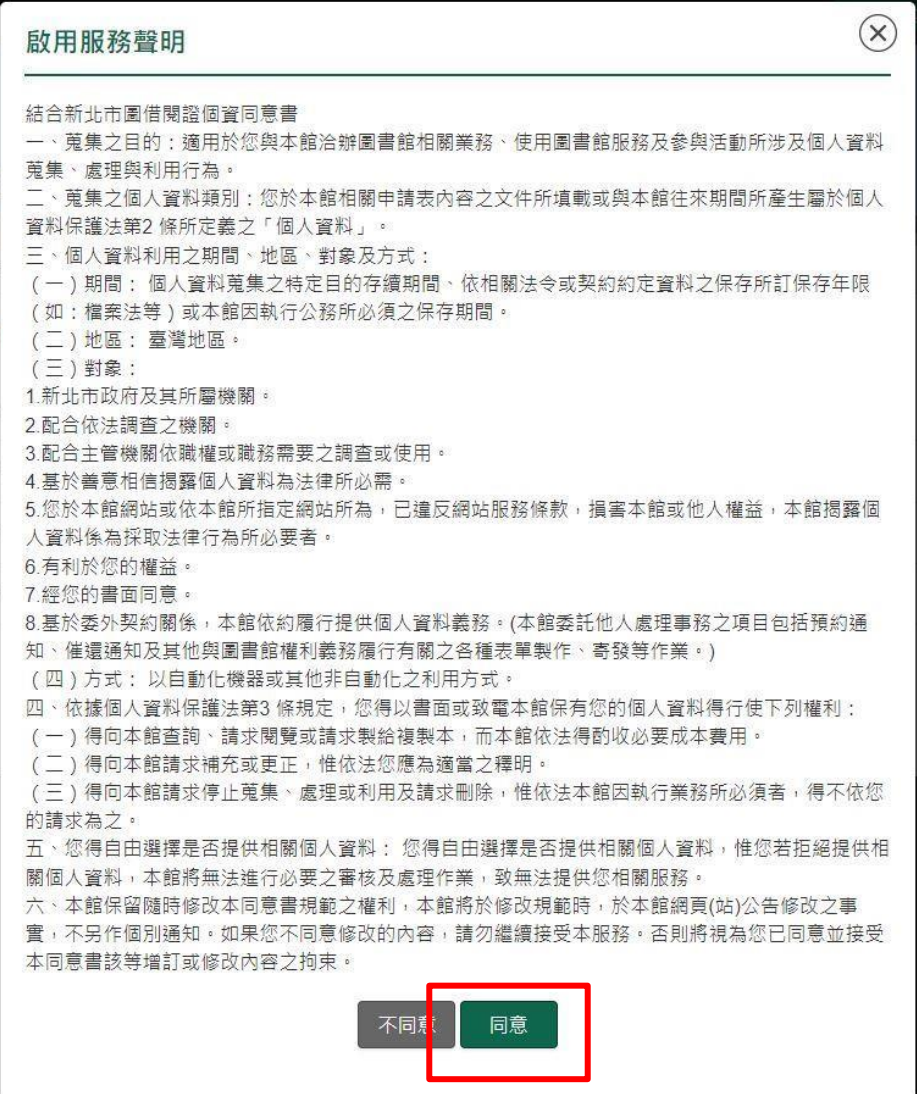

步驟六 點選「確定」即可。

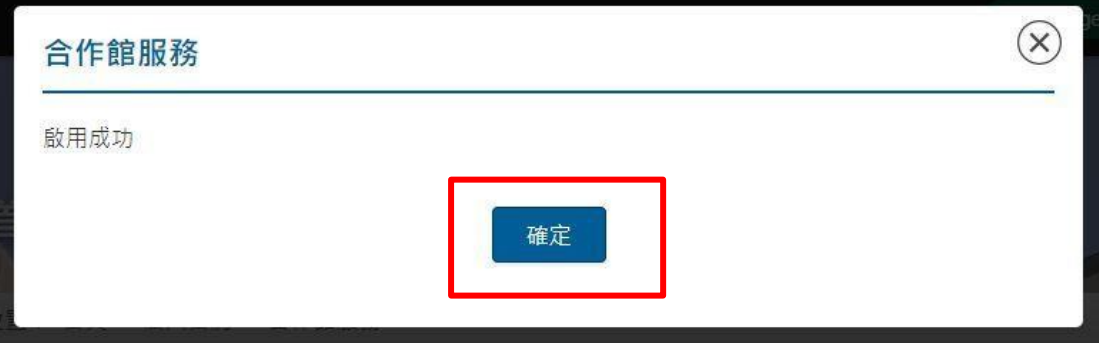